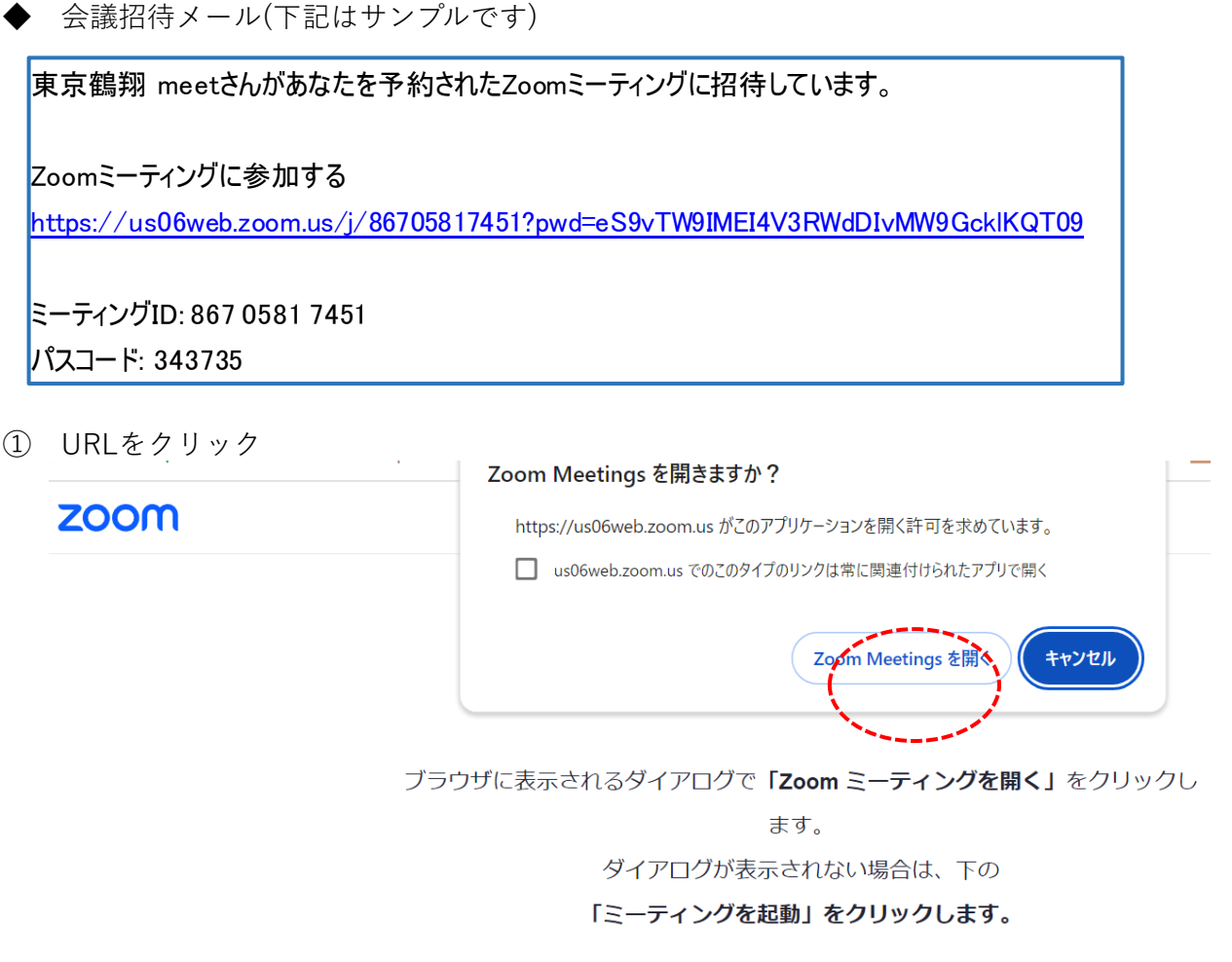

ミーティングに参加すると、利用規約とプライバシーに関する声明に同意したことになります。

打ち上げミーティング

② Zoom Meetingsを開くをクリック

⇒

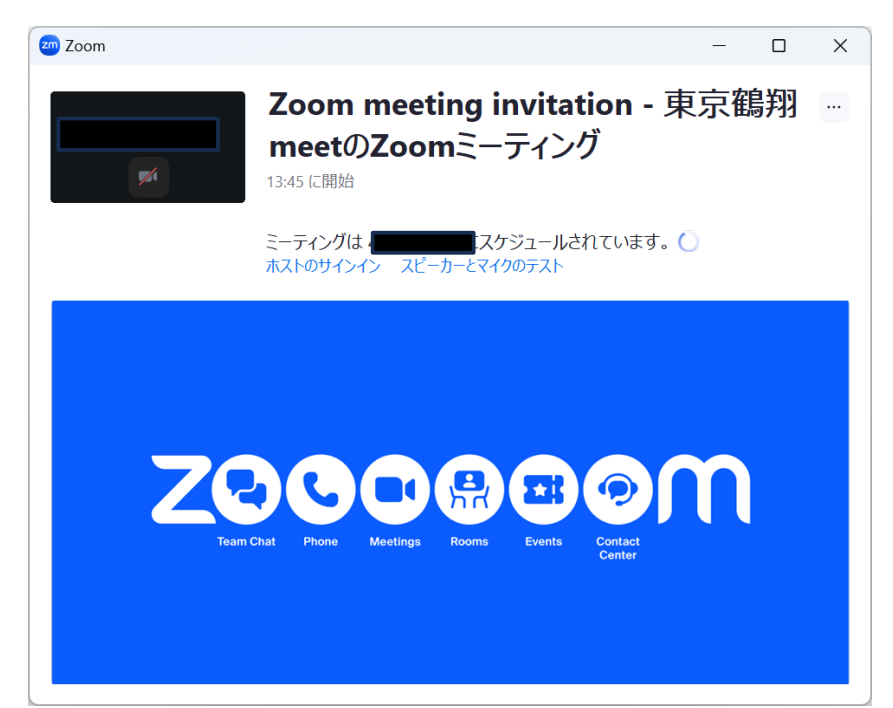

- ③ 主催者(ホスト)が既に開始している場合は下記画面になります
- ⇒ これで参加した状態です。

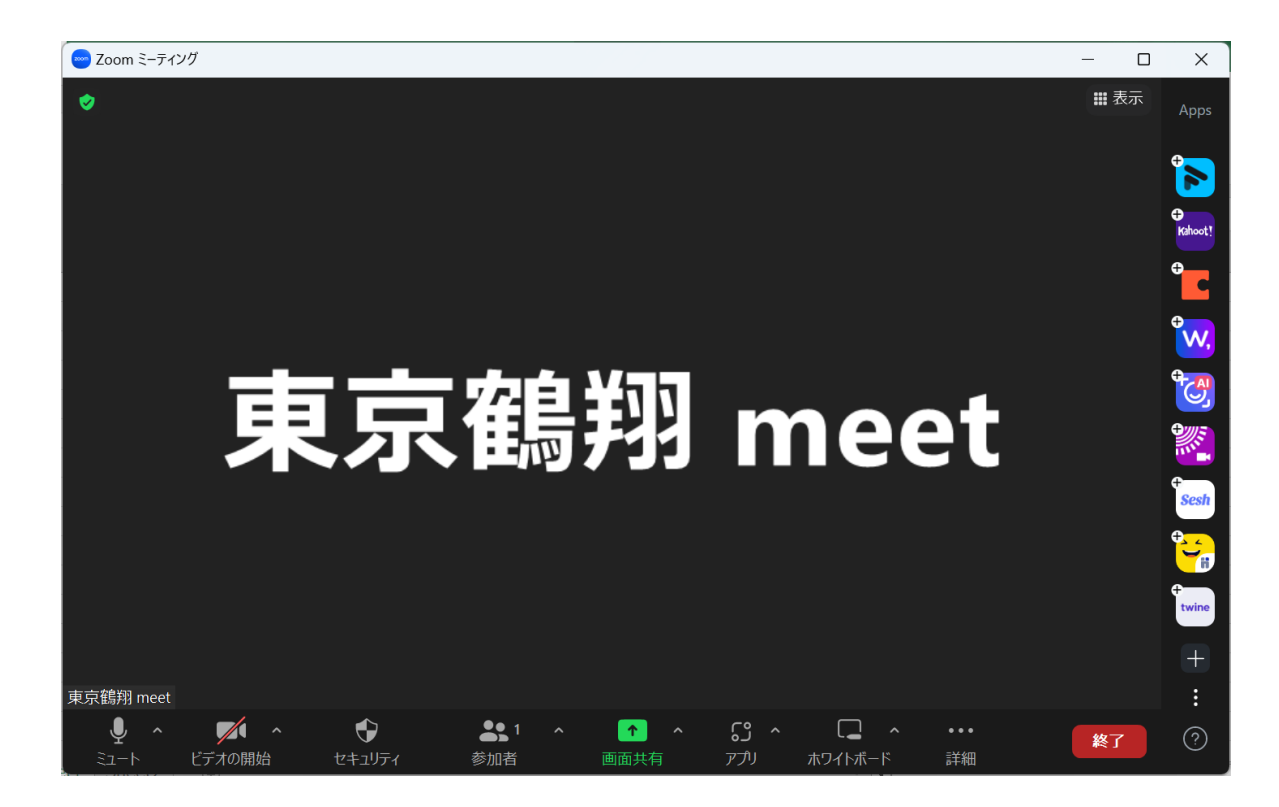

- ④ 音声の設定です
- ・ この画面が出たらコンピュータオーディアに参加するをクリック

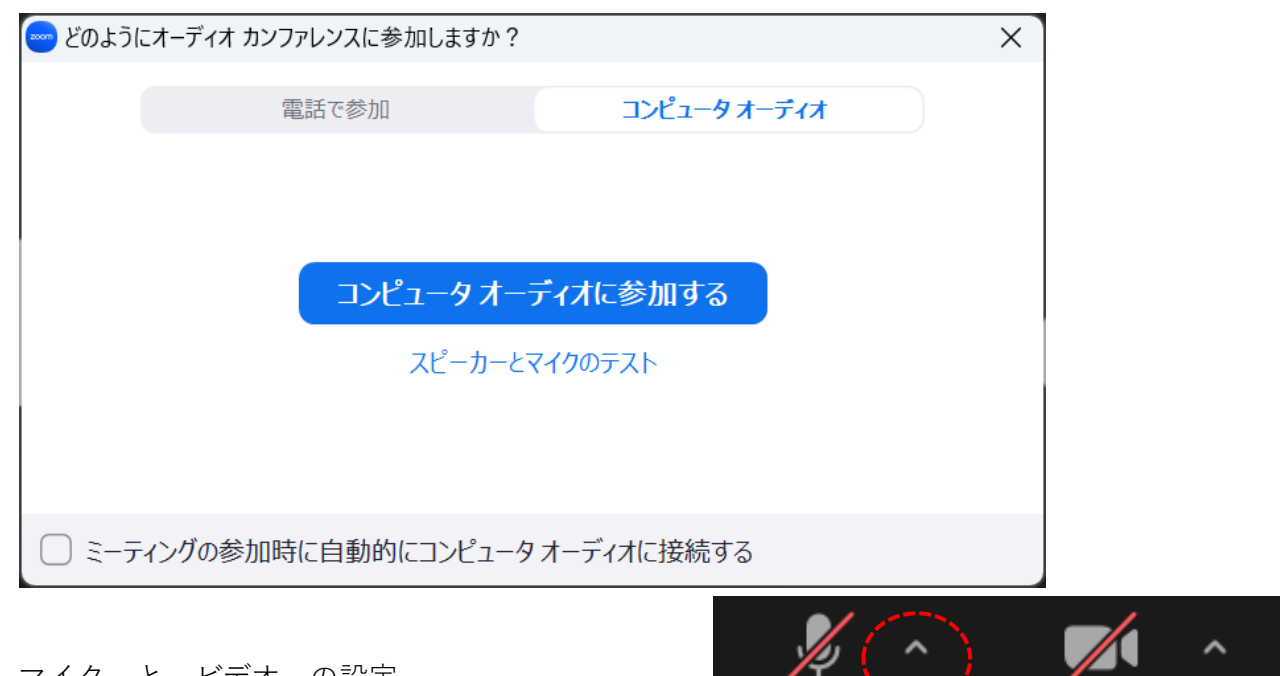

 ⑤ マイク と ビデオ の設定 マイク と ビデオ のクリックでONとOFFです

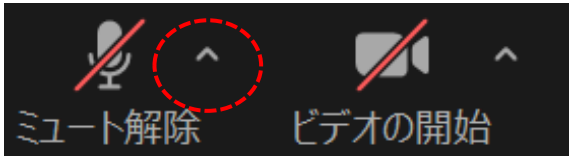

⇒ マイクのΛをクリックで下記画面 → マイクとスピーカーの設定です

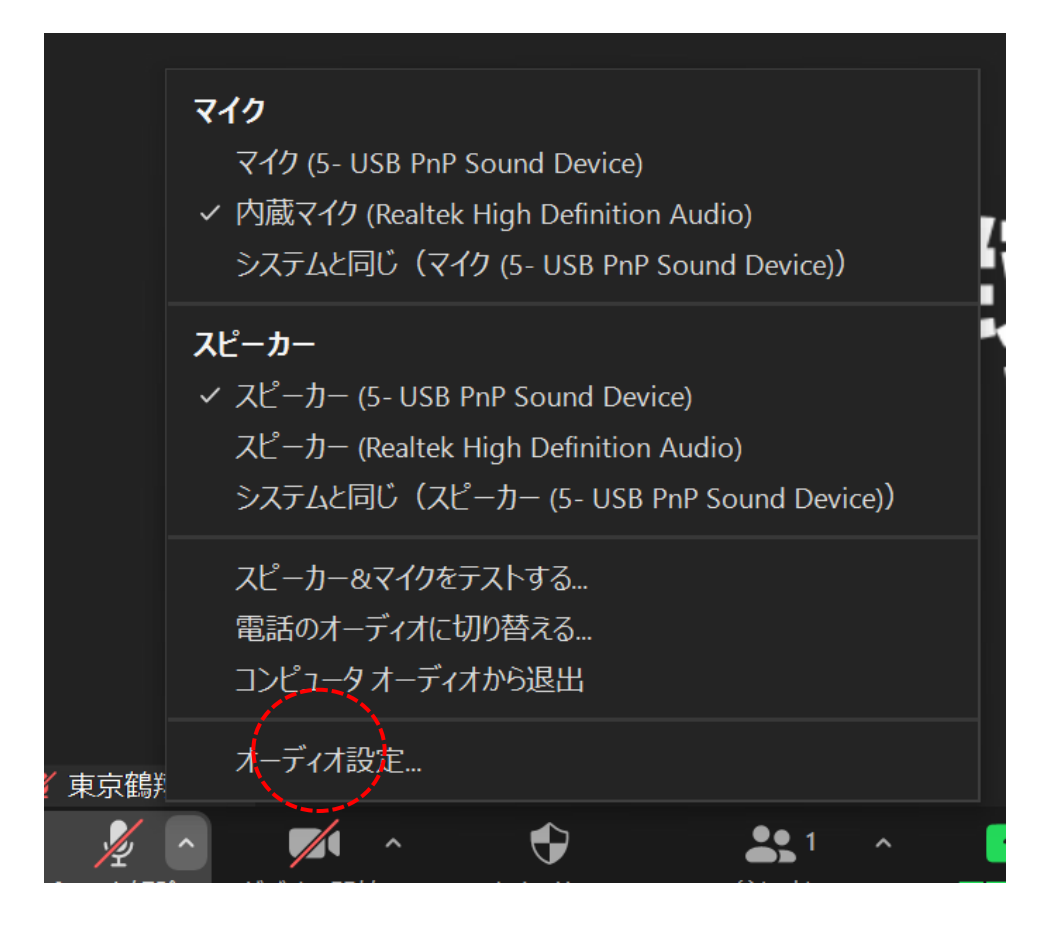

⇒ オーディオ設定で下記画面 → 音量レベルの調整ができる

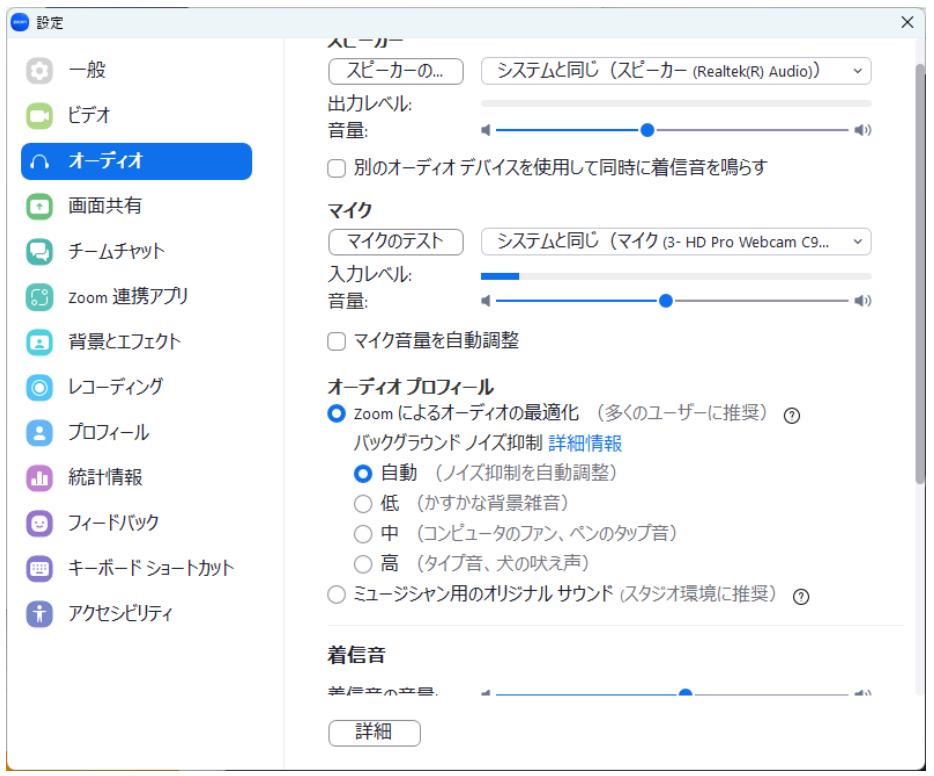

⇒ ビデオのΛをクリック

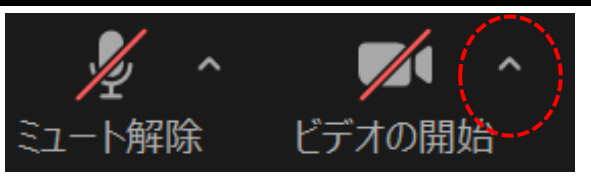

⇒ ビデオのΛをクリックで下記画面 → カメラの設定です

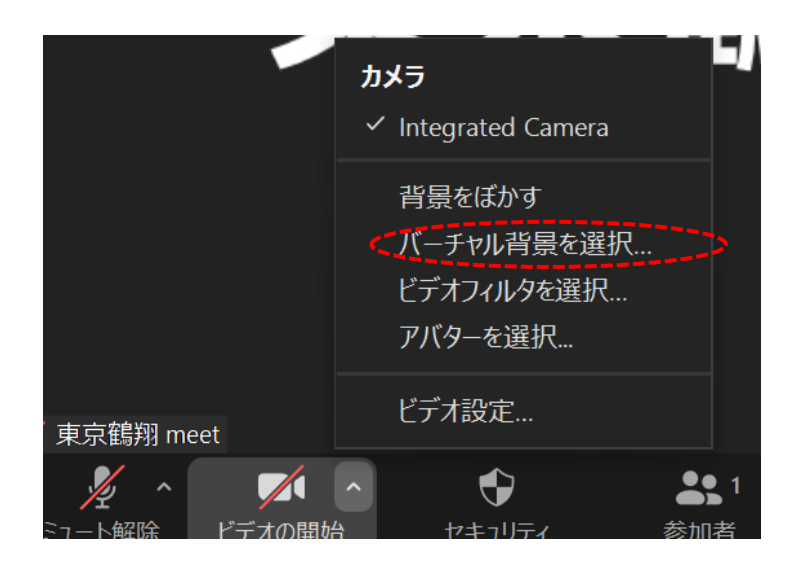

⇒ バーチャル背景を選択で下記になります

自分の画像ファイルからーチャル背景にすることもできます

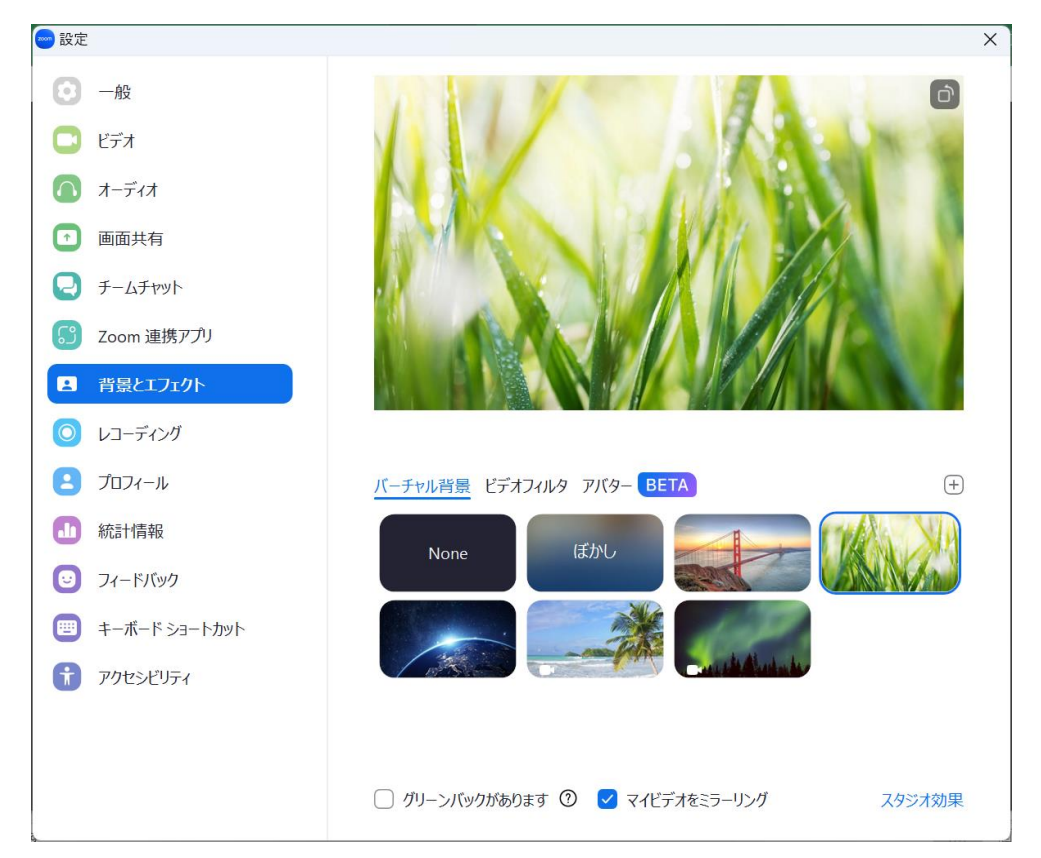

- 「東京鶴翔meet」 ZOOM使用手順 2024/04作成
- ⑥ 参加者をクリック → 名前の変更ができます

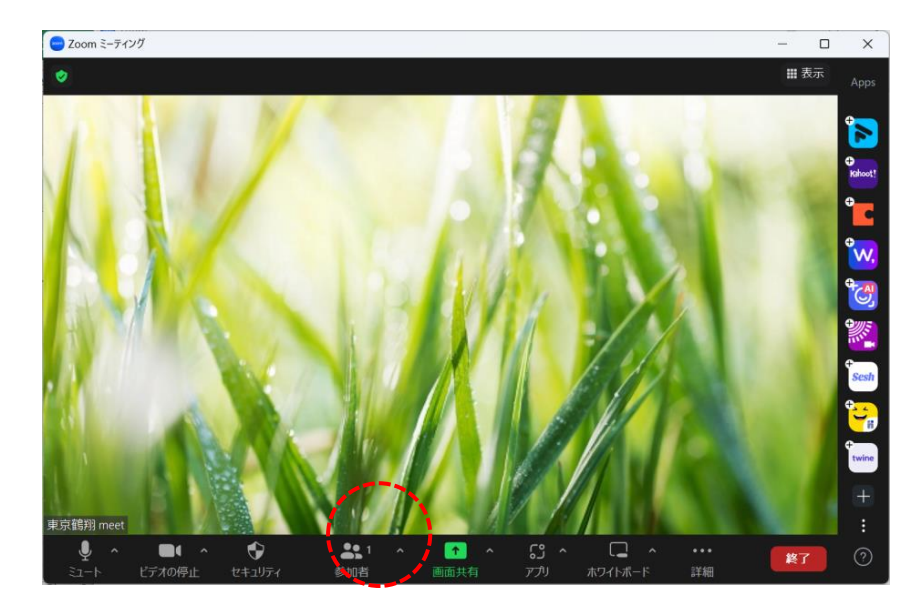

⇒ この画面になります

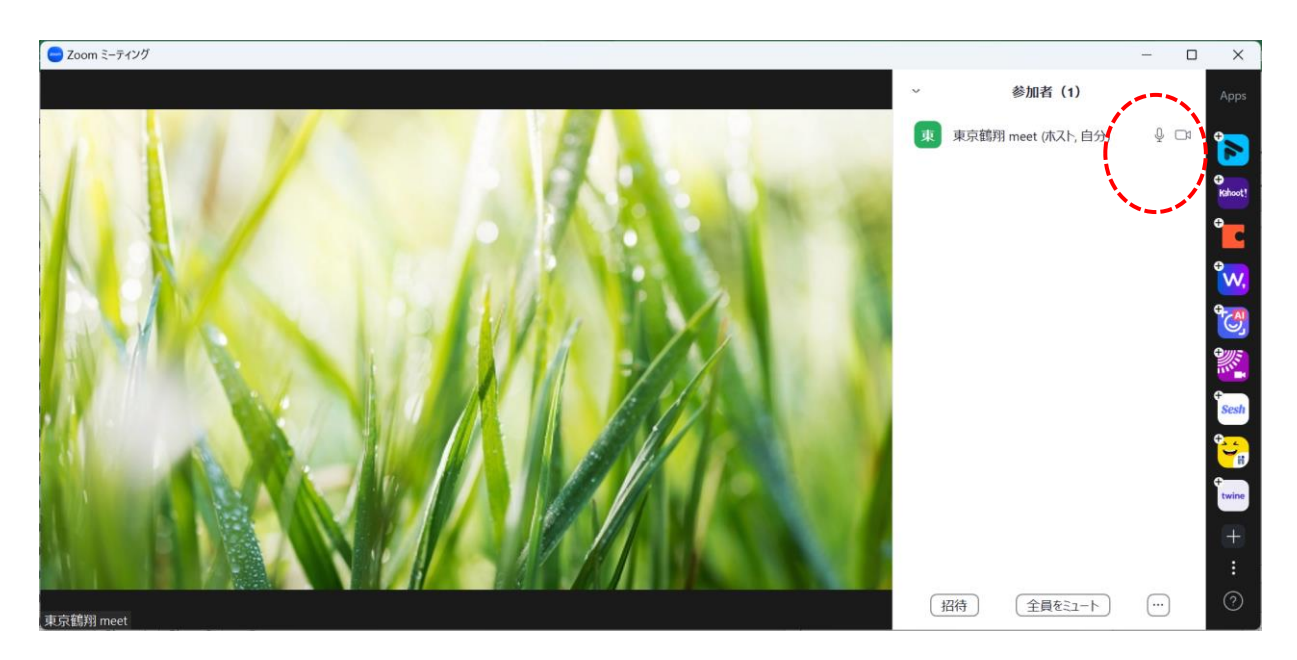

⇒ クリックでこの画面になります

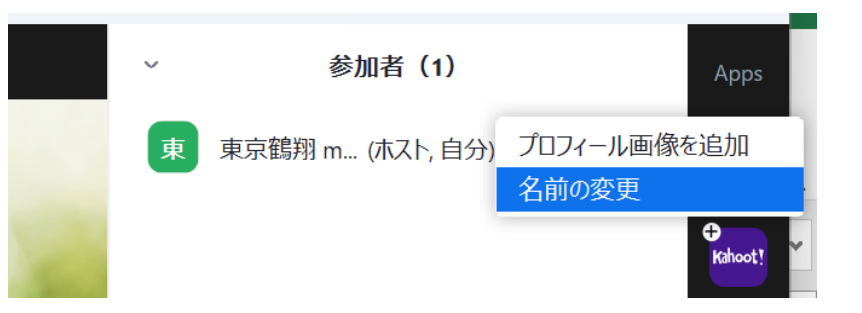

⇒ 名前の変更ができます

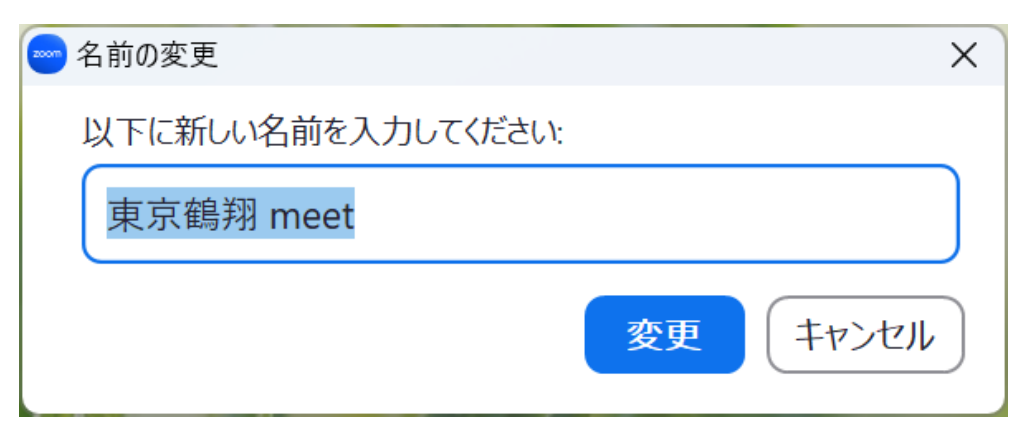

## 資料の共有

⑦ 画面共有をクリック

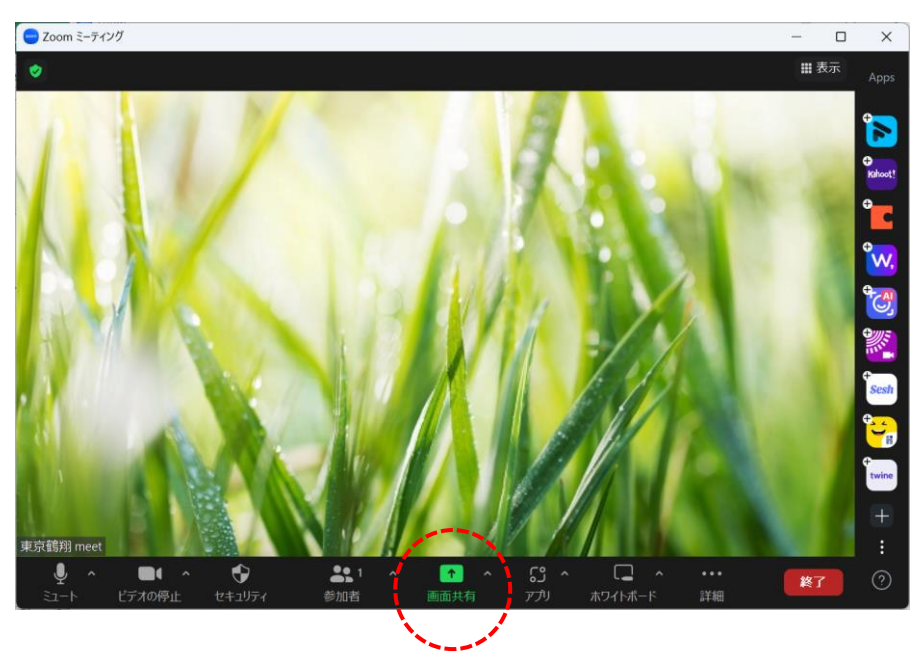

⇒ 画面共有をクリック → 共有するファイルを選択